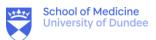

- 1. Login to the UoD computer with your UoD account.
- 2. Open the content you are presenting, eg. PowerPoint.
- 3. Launch Yuja by typing in the Windows search.

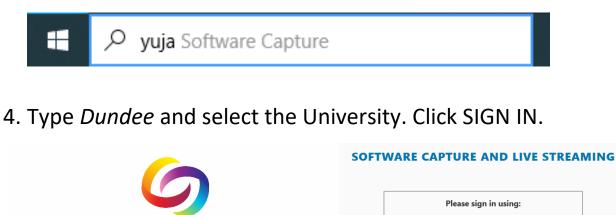

|                                     | UoD Single Sign-on                 | - |
|-------------------------------------|------------------------------------|---|
| SOFTWARE CAPTURE AND LIVE STREAMING | Selected Organization:             |   |
| dundee                              | University of Dundee <u>Change</u> |   |
| University of Dundee                |                                    |   |
| Asia School of Business             | SIGN IN                            |   |
| Cambridge Judge Business School     |                                    |   |
| Skip Organization Search            |                                    |   |

5. Leave the title blank (it will save as the date/time).

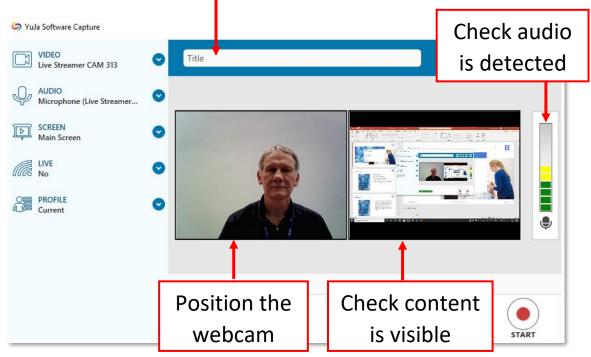

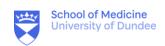

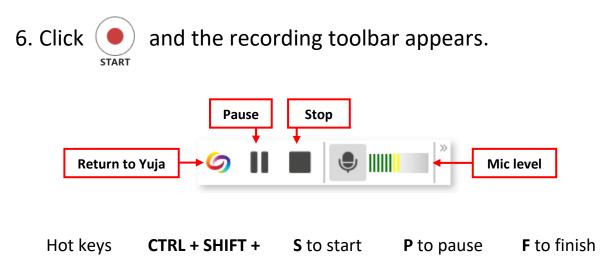

7. When you stop the recording press SAVE.

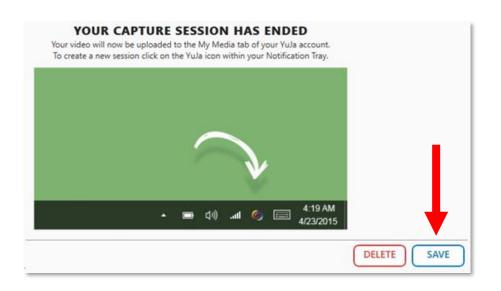

8. An upload status appears. You can now sign-out of the computer and the upload will continue in the background.

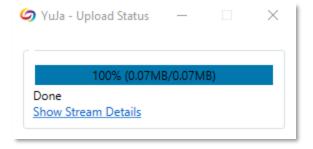